OOO «BTP»

СОГЛАСОВАНО **УТВЕРЖДАЮ** Заместитель директора Директор ООО «ВТР» ГБУЗ «Самарский областной медицинский информационноаналитический центр» А.В. Игнатова Т.И. Ушаков  $\frac{d}{dx}$  $\sqrt{2}$ 2020 г. 2020 г. exación

# Сервис взаимодействия с Фондом социального страхования в части ведения и учета электронных родовых сертификатов

# Руководство администратора

Контракт от «20» ноября 2020 г. №60/20-ДБУ Этап 2 Календарного плана ТЗ к Контракту

# Содержание

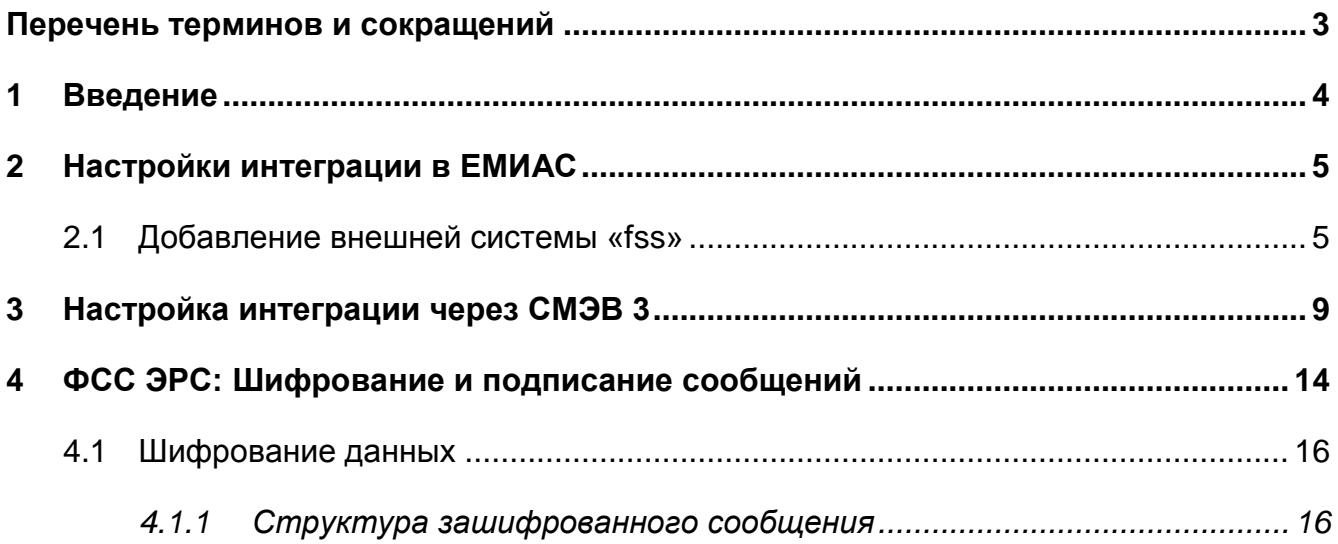

# Перечень терминов и сокращений

<span id="page-2-0"></span>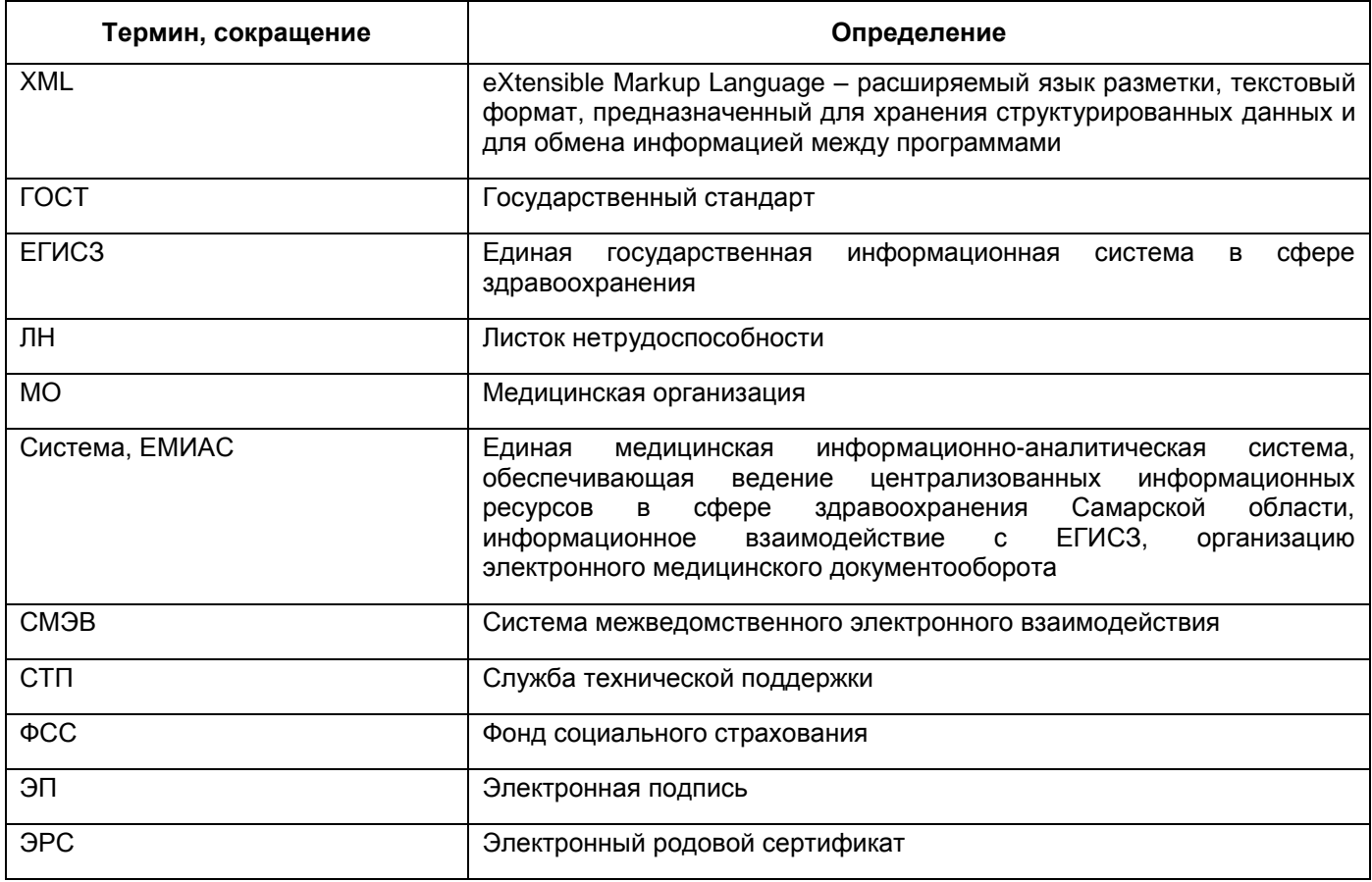

## <span id="page-3-0"></span>**1 Введение**

В Системе реализованы функциональные возможности, автоматизирующие следующие процессы:

- направление запроса с целью формирования ЭРС, получения номера, сформированного ЭРС;
- направление запроса на получение сведений сформированного ранее ЭРС;
- формирование и направление сведений ЭРС данными женской консультации (Талон 1);
- формирование и направление сведений ЭРС данными родильного дома (Талон 2);
- формирование и направление сведений ЭРС данными детской поликлиники за первые полгода наблюдения ребенка (детей) (Талон 3-1);
- формирование и направление сведений ЭРС данными детской поликлиники за вторые полгода наблюдения ребенка (детей) (Талон 3-2);
- формирование и направление сведений о постановке детей на учет в детской поликлинике;
- формирование и направление сведений платежных документов (счет на оплату, реестр талонов);
- направление запроса на получение сведений по статусу счета на оплату;
- направление запроса на получение сведений о переданных талонах ЭРС, находящихся в определенных статусах (например, с целью получения данных о неоплаченных талонах) в рамках заданного периода времени;
- направление запроса на закрытие ЭРС.

### <span id="page-4-0"></span>Настройки интеграции в ЕМИАС  $2<sup>1</sup>$

### $2.1$ Добавление внешней системы «fss»

<span id="page-4-1"></span>Для передачи данных в ФСС, а также получения данных из нее, добавьте внешнюю систему «fss».

Для добавления внешней системы выберите в главном меню пункт «Система/ Интеграция/ Настройка внешних систем». В разделе «Внешние системы» вызовите контекстное меню и выберите пункт «Добавить» (Рисунок 1).

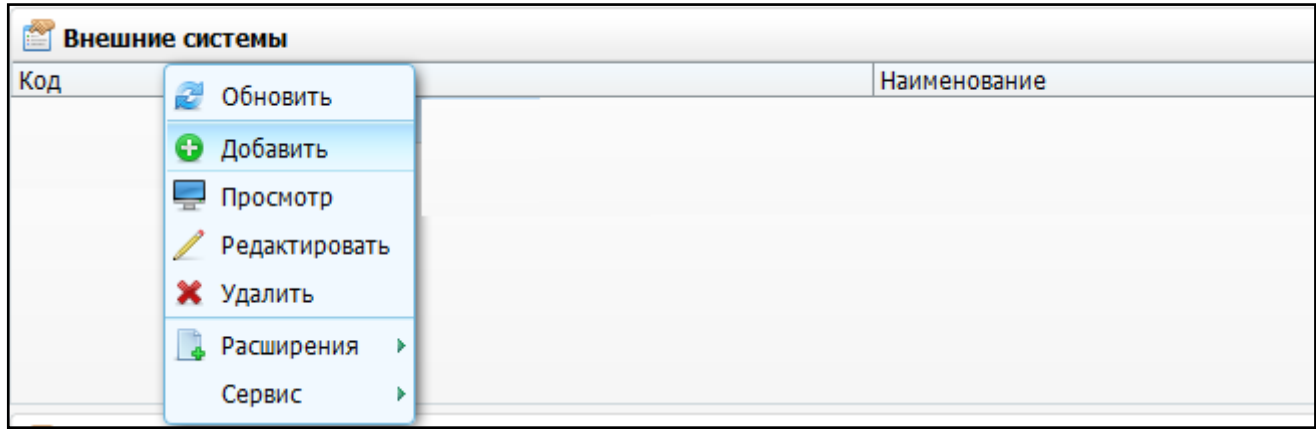

<span id="page-4-2"></span>Рисунок 1 – Выбор пункта контекстного меню «Добавить» в разделе «Внешние системы»

В открывшемся окне «Внешние системы: Добавление» (Рисунок 2) заполните следующие поля:

- «Код» введите «fss»;
- «Наименование» введите «Фонд Социального Страхования»;
- «Сервис приостановлен» введите «Нет». Также регулируется видимость функций для работы с ЭРС. При выборе значении «Да» кнопки, пункты контекстного меню и поля, которые относятся к функциям ЭРС, не будут видны или будут заблокированы.

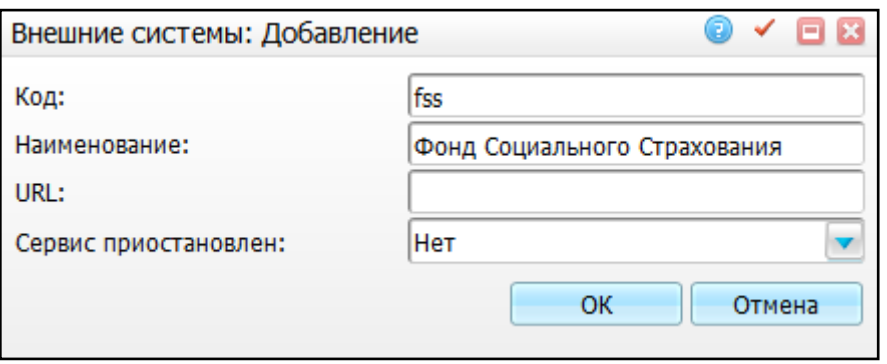

Рисунок 2 – Окно «Внешние системы: Добавление»

Нажмите кнопку «ОК».

<span id="page-5-0"></span>Для внешней системы «fss» добавьте сервисы. Для этого в разделе «Сервисы внешних систем» вызовите контекстное меню и выберите пункт «Добавить» [\(Рисунок](#page-5-1) 3).

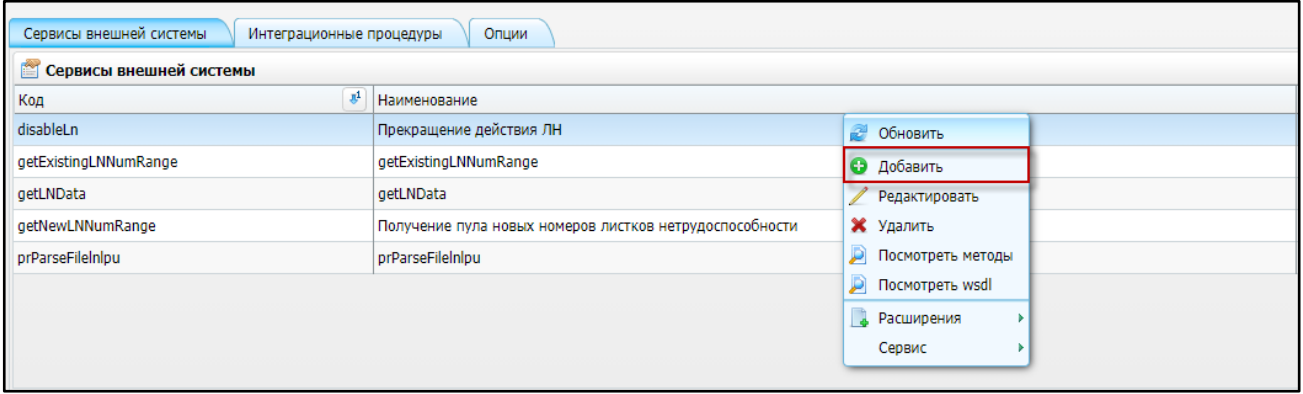

Рисунок 3 – Выбор пункта контекстного меню «Добавить»

<span id="page-5-1"></span>В открывшемся окне «Сервис интеграции: добавление» [\(Рисунок](#page-5-2) 4) заполните поля данными из таблицы [\(Таблица](#page-6-0) 1).

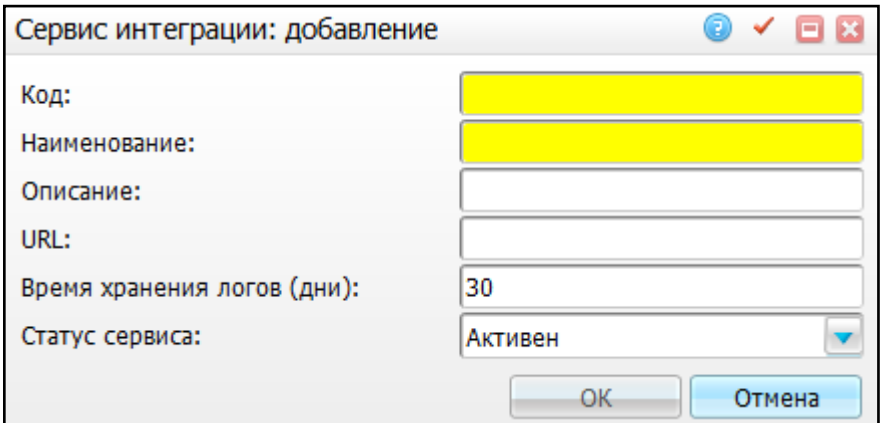

<span id="page-5-2"></span>Рисунок 4 – Окно «Сервис интеграции: добавление»

# <span id="page-6-0"></span>Таблица 1 - Сервисы ФСС

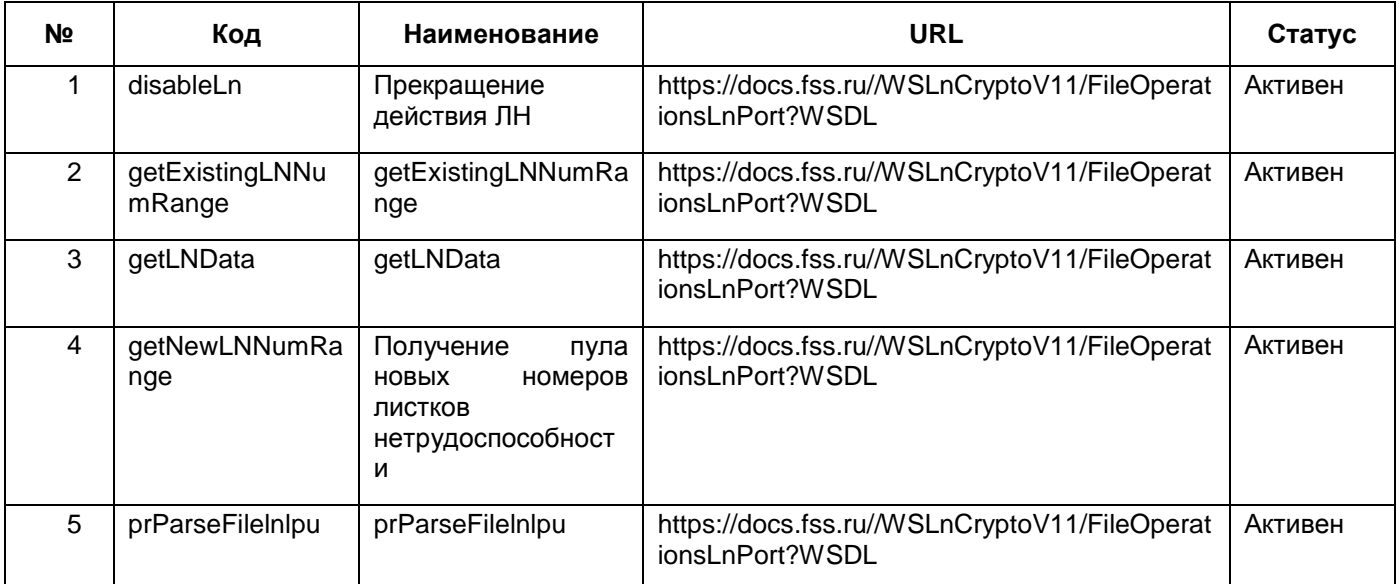

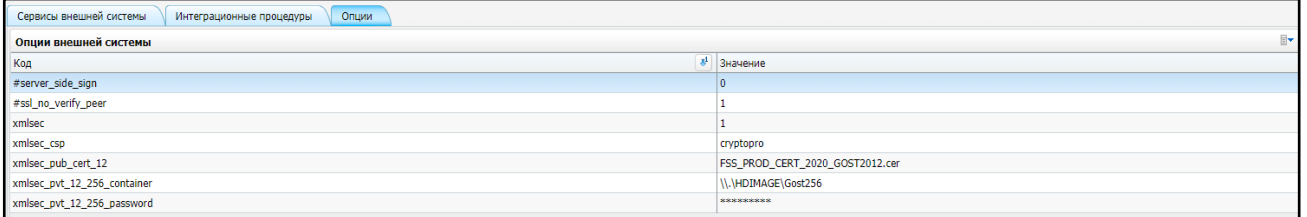

Рисунок 5 - Окно настройки внешних систем. Вкладка «Опции»

<span id="page-6-1"></span>Вызовите контекстное меню и выберите пункт «Добавить» (Рисунок 6). Заполните поля данными из таблицы (Таблица 2).

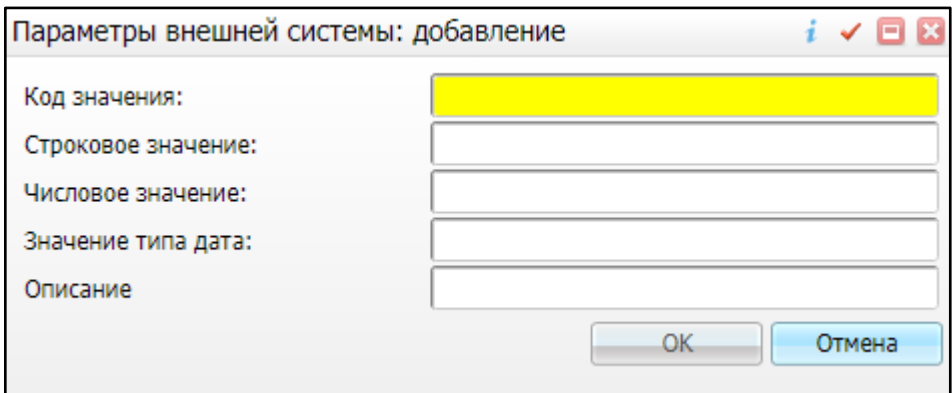

Рисунок 6 - Окно «Параметры внешней системы: добавление»

### <span id="page-6-3"></span><span id="page-6-2"></span>Таблица 2 - Опции ФСС

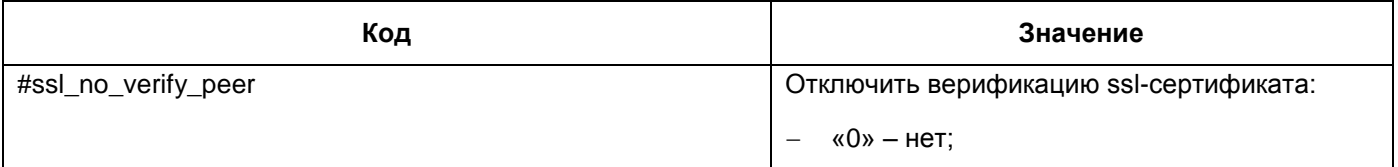

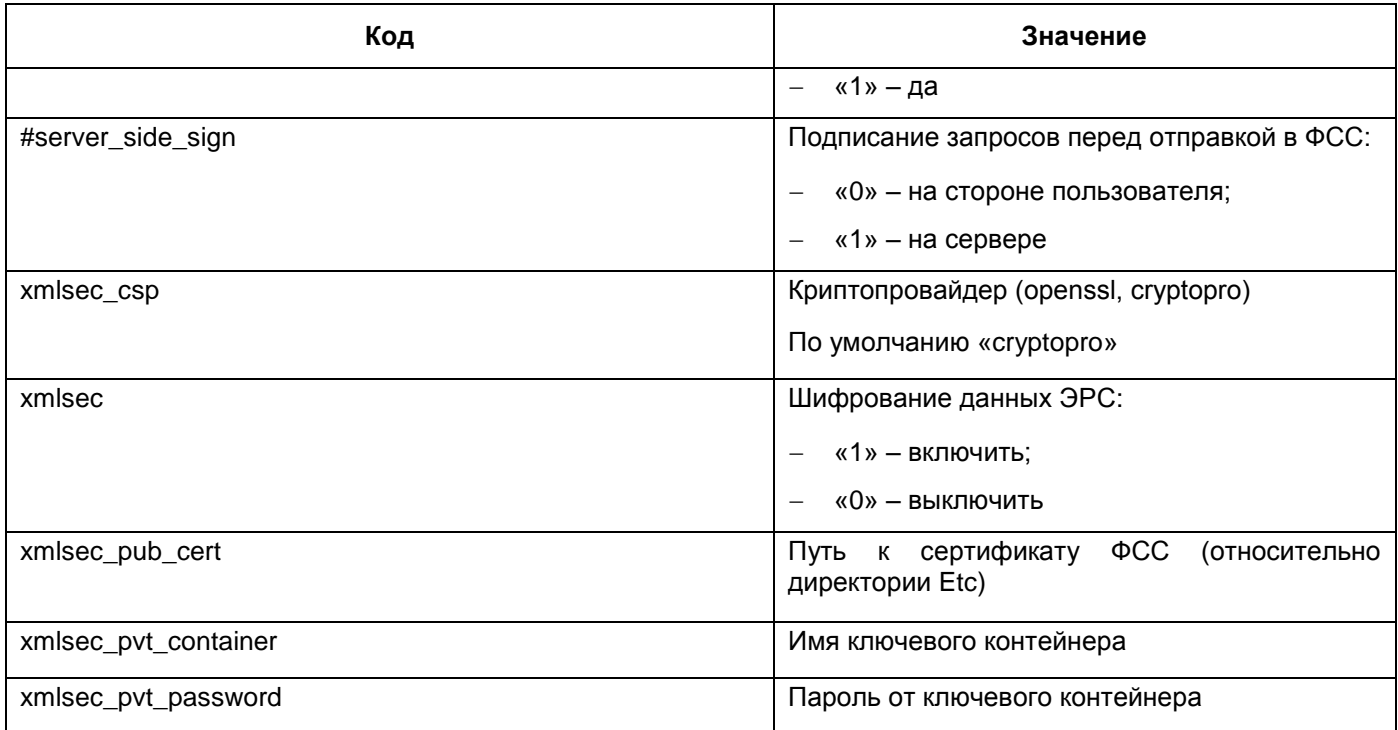

# <span id="page-8-0"></span>**3 Настройка интеграции через СМЭВ 3**

Возможность передачи сведений ЭРС через СМЭВ 3 регулируется настройкой внешней системы «smev3/fss». Если сервис приостановлен, передача происходит напрямую через сервисы ФСС (внешняя система fss). Если сервис не приостановлен, передача происходит через СМЭВ 3.

Для возможности передачи сведений через СМЭВ 3 необходимо сначала отправить заявку на регистрацию в тестовой версии СМЭВ 3 в СТП СМЭВ. Подключение к продуктивной версии СМЭВ 3 возможно только после предоставления отчета о тестировании СТП СМЭВ.

Для добавления внешней системы «smev3/fss» выберите в главном меню пункт «Система/ Интеграция/ Настройка внешних систем». В разделе «Внешние системы» вызовите контекстное меню и выберите пункт «Добавить» [\(Рисунок](#page-8-1) 7).

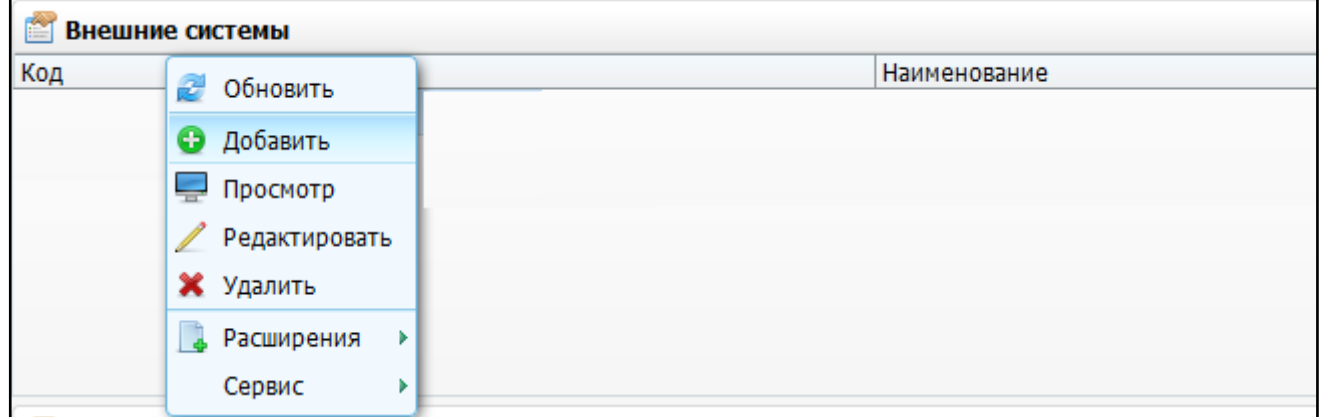

<span id="page-8-1"></span>Рисунок 7 – Выбор пункта контекстного меню «Добавить» в разделе «Внешние системы»

В открывшемся окне «Внешние системы: Добавление» [\(Рисунок](#page-9-0) 8) заполните следующие поля:

- «Код» введите «smev3/fss»;
- «Наименование» введите «СМЭВ3 / Фонд социального страхования»;
- «Сервис приостановлен» для передачи сведений ЭРС через СМЭВ 3, укажите значение «Нет». При выборе значении «Да» передача сведений будет осуществляться через сервис ФСС.

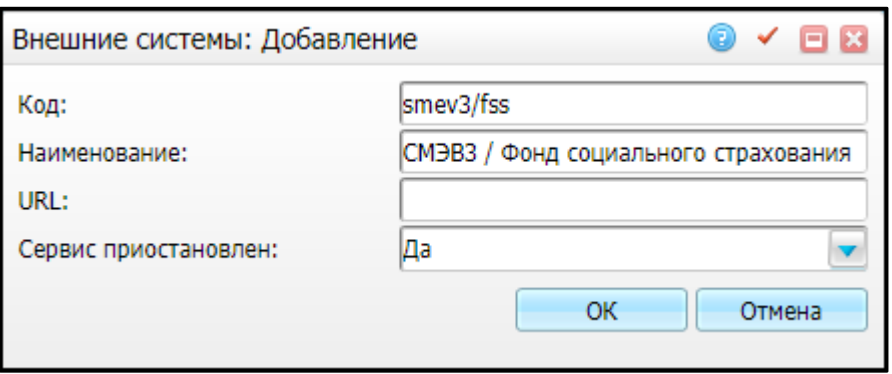

Рисунок 8 – Окно «Внешние системы: Добавление»

Нажмите кнопку «ОК».

<span id="page-9-0"></span>Для внешней системы «smev3/fss» добавьте сервисы. Для этого в разделе «Сервисы внешних систем» вызовите контекстное меню и выберите пункт «Добавить» [\(Рисунок](#page-9-1) 9).

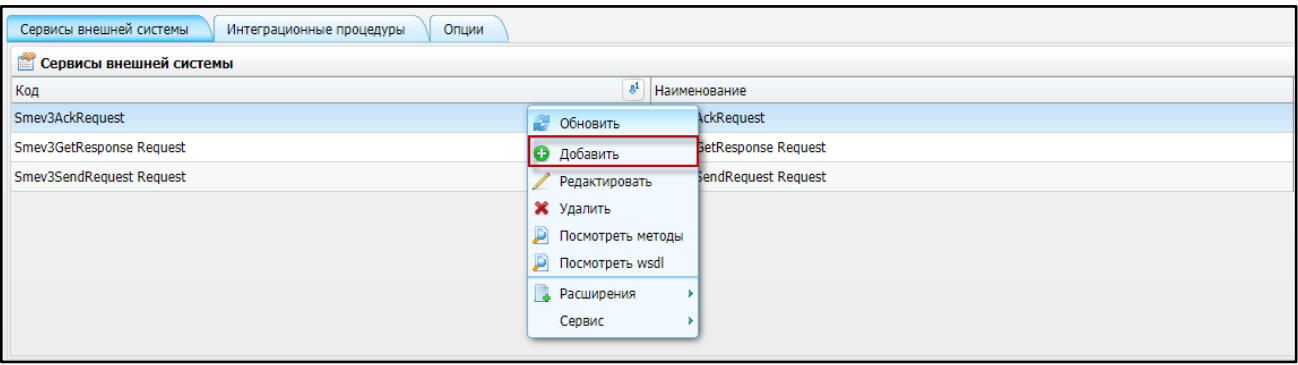

Рисунок 9 – Выбор пункта контекстного меню «Добавить»

<span id="page-9-1"></span>В открывшемся окне «Сервис интеграции: добавление» [\(Рисунок](#page-9-2) 10) заполните поля данными из таблицы [\(Таблица](#page-10-0) 3).

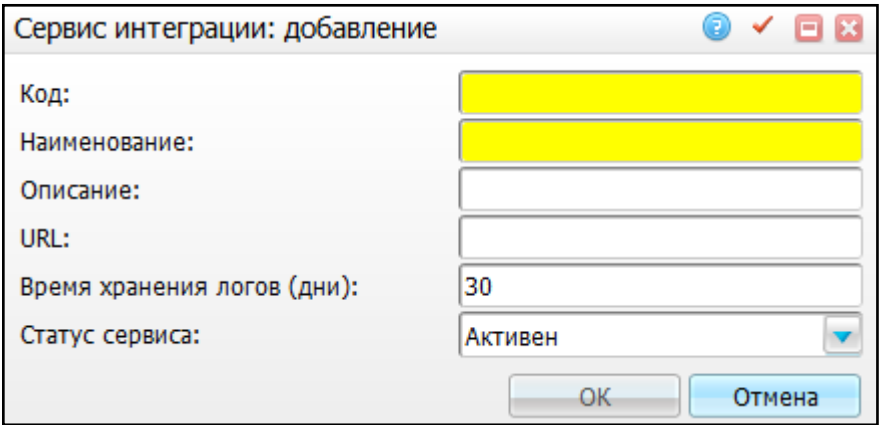

<span id="page-9-2"></span>Рисунок 10 – Окно «Сервис интеграции: добавление»

# <span id="page-10-0"></span>Таблица 3 – Сервисы ФСС

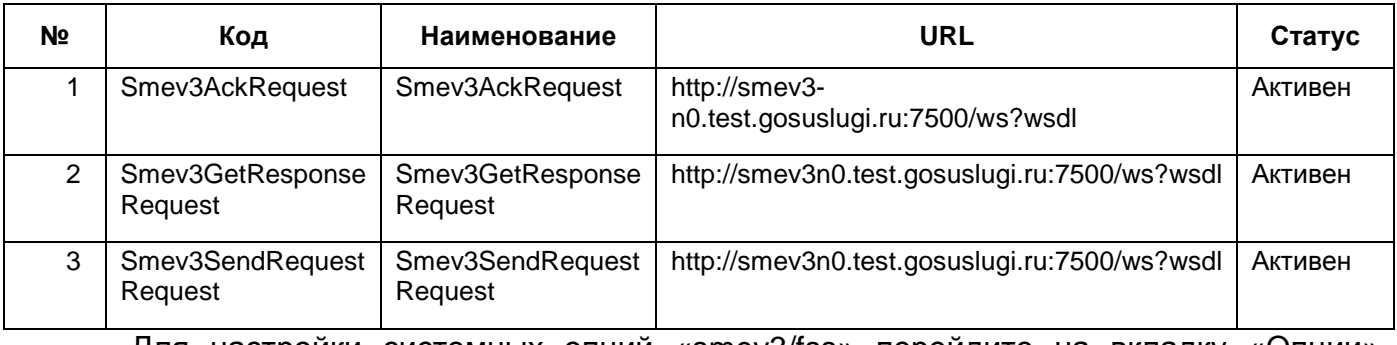

Для настройки системных опций «smev3/fss» перейдите на вкладку «Опции»

# [\(Рисунок](#page-10-1) 11).

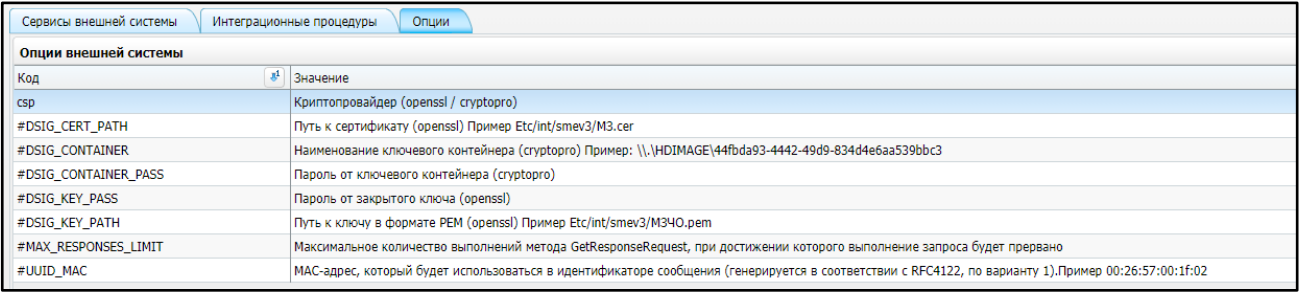

Рисунок 11 – Окно настройки внешних систем. Вкладка «Опции»

<span id="page-10-1"></span>Вызовите контекстное меню и выберите пункт «Добавить» [\(Рисунок](#page-10-2) 12) и заполните поля данными из таблицы [\(Таблица](#page-10-3) 4).

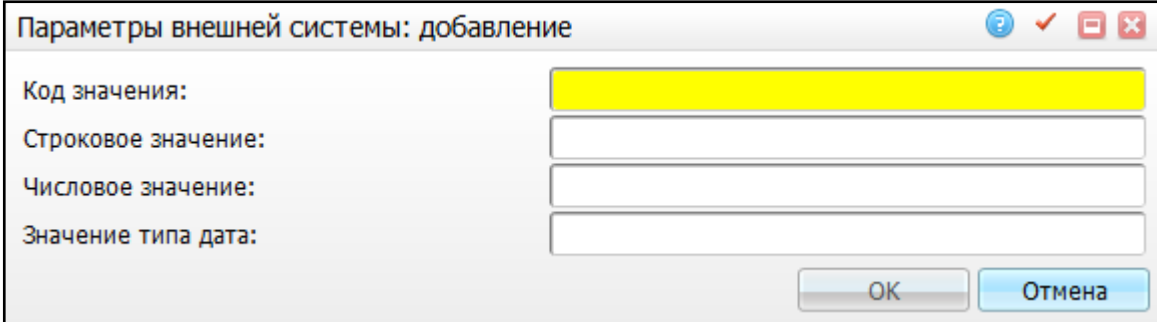

Рисунок 12 – Окно «Параметры внешней системы: добавление»

## <span id="page-10-3"></span><span id="page-10-2"></span>Таблица 4 – Опции СМЭВ

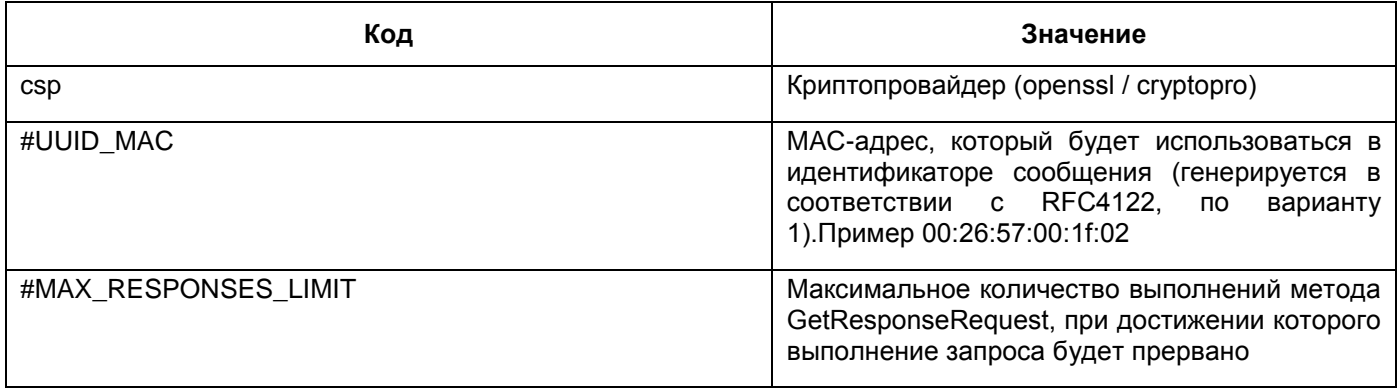

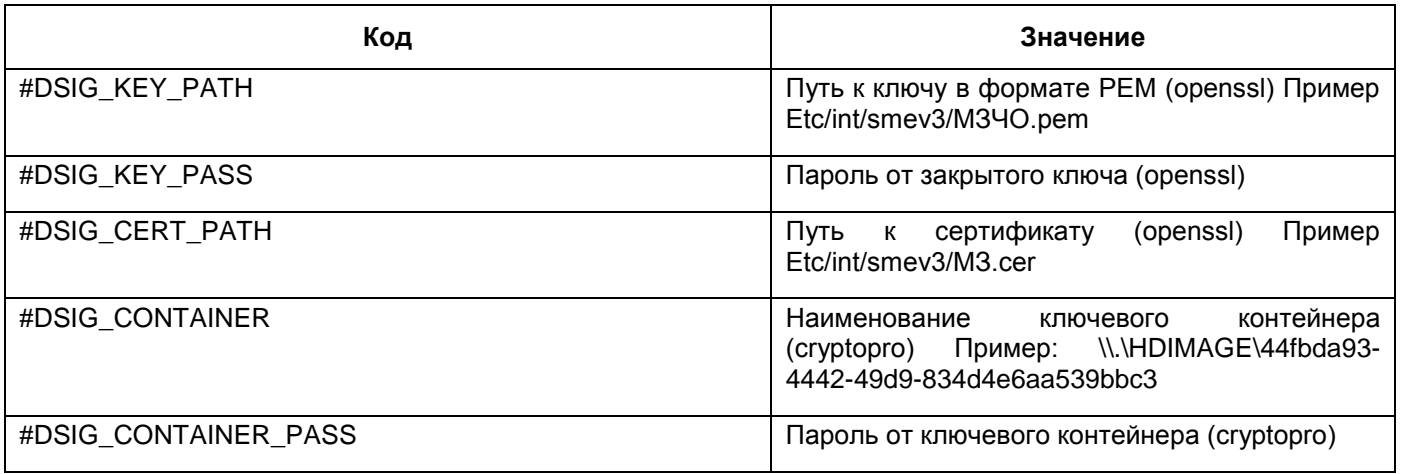

Настройте системную опцию «Region». Для этого перейдите в пункт меню «Система/ Настройка системных опций/ Системные опции (Администратор)». В окне «Системные опции» вызовите контекстное меню и выберите пункт «Добавить».

Откроется окно «Системные опции: добавление» [\(Рисунок](#page-11-0) 13).

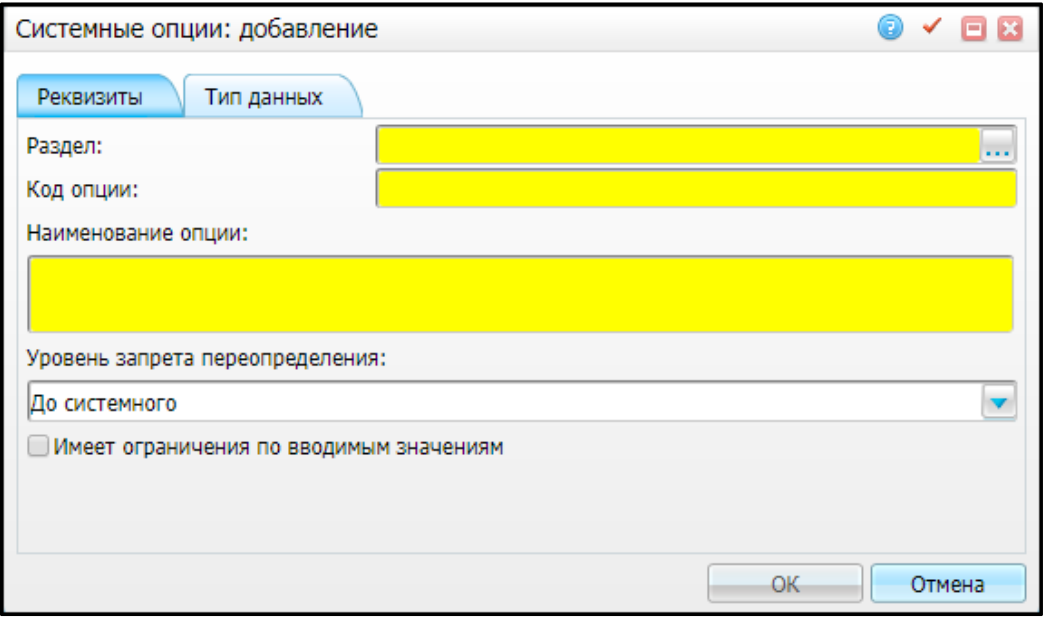

Рисунок 13 – Окно добавления системной опции. Вкладка «Реквизиты»

<span id="page-11-0"></span>На вкладке «Реквизиты» заполните поля:

- «Раздел» введите «GEOGRAFY»;
- «Код опции» введите «Region»;
- «Наименование опции» введите «Код региона»;
- «Уровень запрета переопределение» из выпадающего списка выберите значение «До системного».

Перейдите на вкладку «Тип данных» [\(Рисунок](#page-12-0) 14).

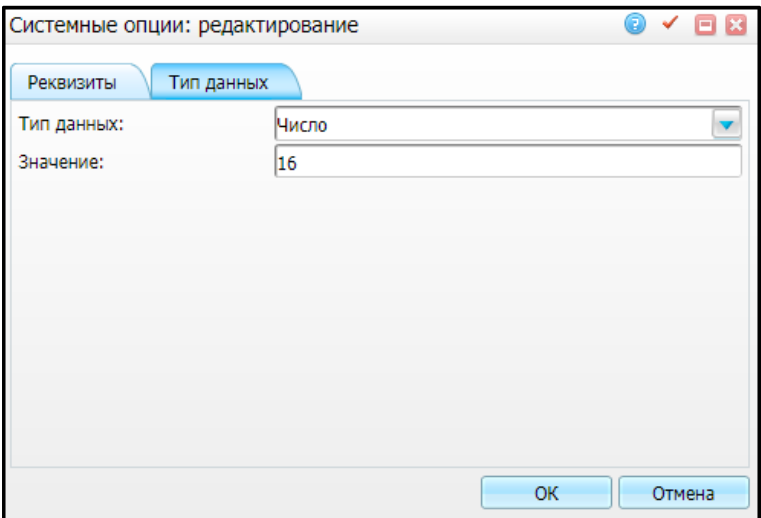

<span id="page-12-0"></span>Рисунок 14 - Окно добавления системной опции. Вкладка «Тип данных» Заполните поля:

- «Тип данных» - из выпадающего списка выберите значение «Число»;

- «Значение» - введите код нужного региона.

Нажмите кнопку «ОК».

## <span id="page-13-0"></span>**4 ФСС ЭРС: Шифрование и подписание сообщений**

Для обеспечения юридически значимого документооборота используется ЭП следующих участников:

ЭП уполномоченного лица МО:

- ЭП руководителя МО;
- ЭП главного бухгалтера МО.
- ЭП юридических лиц:
	- $-$  ЭП МО;
	- $-$  ЭП ФСС.

Электронные подписи уполномоченных лиц аналогичны собственноручным подписям данных лиц и подтверждают факт формирования электронного документа конкретным участником.

ЭП МО подписывается любой запрос от МО к Системе учета ЭРС, включая:

- запрос на получение номера ЭРС (формирование ЭРС);
- запрос на получение данных по сформированному ЭРС;
- запросы на предоставление данных по Талонам 1, 2, 3-1 и 3-2 ЭРС от МО в Систему;
- ЭП МО накладывается на совокупность данных по одному Талону ЭРС, при этом сообщение, отправляемое в Систему, может одновременно содержать сведения по нескольким Талонам ЭРС и в этом случае необходимо наличие нескольких подписей МО в сообщении, каждая из которых будет соответствовать данным отдельного Талона;
- запрос на предоставление данных по платежным документам от МО в Систему. В данном случае одна ЭП МО накладывается на совокупность данных по одному счету и связанном с ним реестром Талонов;
- запрос на предоставление данных о постановке ребенка (детей) на учет в детской поликлинике от МО в Систему;
- запрос на получение данных по статусу счета;
- запрос на получение данных по переданным ранее Талонам, находящимся в определенном статусе;
- запрос на закрытие ЭРС.

При предоставлении сведений по каждому Талону ЭРС и платежным документам (счет и реестр Талонов) от МО в Систему должны быть предоставлены подписи уполномоченных лиц МО:

- ЭП Руководителя МО (для Талонов и документов на оплату: счет и реестр Талонов);
- ЭП бухгалтера (для счета).

При этом ЭП МО и ЭП руководителя МО действуют на весь набор предоставляемых сведений по одному Талону и документу на оплату, а ЭП главного бухгалтера только на сведения по Счету. Таким образом, со сведениями по одному Талону поступает одна ЭП МО и одна ЭП уполномоченного лица. По сведениям по документу на оплату (счет с включенным в него реестром Талонов) поступает одна ЭП МО и две ЭП уполномоченных лиц.

За достоверность ЭП уполномоченных лиц (руководитель МО, главный бухгалтер) при передаче сведений от МО в Систему отвечает сторона МО.

ЭП ФСС подписывается любое ответное сообщение от Системы в результате взаимодействия с МО:

- текущее состояние ЭРС в системе учета ЭРС или отказ в предоставлении сведений, формируемые как ответ Системы на соответствующий запрос данных сформированного ЭРС;
- номер ЭРС или отказ в предоставлении сведений, формируемые как ответ Системы на соответствующий запрос на предоставление номера ЭРС (формирование ЭРС);
- данные переданных ранее Талонов, находящихся в определенном статусе, или отказ в предоставлении сведений, формируемые как ответ Системы на соответствующий запрос на предоставление данных по переданным ранее Талонам, находящимся в определенном статусе;
- служебное сообщение, содержащее статус приема информации по Талонам ЭРС, данным о постановке ребенка (детей) на учет в детской поликлинике, документам на оплату, формируемое в ответ на предоставление данных по Талонам ЭРС, данным о постановке ребенка (детей) на учет в детской поликлинике и документам на оплату от МО.

На стороне Системы учета ЭРС производится проверка всех ЭП внешних к Системе участников взаимодействия, предоставляющих сведения в Систему или запрашивающих сведения из Системы.

15

<span id="page-15-0"></span>На стороне МО производится проверка ЭП ФСС, передаваемой вместе со сведениями, генерируемыми Системой в ответ на обращение к Системе.

#### $4.1$ Шифрование данных

Для обеспечения конфиденциальности данных при взаимодействии с сервисом применяется шифрование информации в соответствии со следующими стандартами и алгоритмами:

- XML Encryption Syntax and Processing (W3C) спецификация, описывающая процедуру шифрования данных в формате XML, а также итоговую структуру данных, в которую сохраняется зашифрованный документ.
- шифрование сессионного ключа и данных происходит по алгоритму ГОСТ 28147-89.

Механизм шифрования выглядит следующим образом:

- генерируется сессионный ключ;
- сессионным ключом шифруется тело сообщения:
- сессионный ключ шифруется открытым ключом публичного сертификата получателя сообщения;
- шифрованный сессионный ключ включается в тело сообщения.

Расшифровка выполняется следующим образом:

- получатель расшифровывает сессионный ключ своим закрытым ключом;
- получатель сессионным ключом расшифровывает тело зашифрованного сообщения.

При взаимодействии с Системой учета ЭРС и МО все сообщения должны быть зашифрованы по указанным стандартам и алгоритмам. Система учета ЭРС принимает на вход зашифрованные сообщения, содержащее внутри себя смысловые сообщения с учетом обеспечения юридической значимости.

### $4.1.1$ Структура зашифрованного сообщения

<span id="page-15-1"></span>Каркас сообщения определен стандартом SOAP и представляет собой следующий XML-документ:

<soapenv:Envelope xmlns:soapenv=«http://schemas.xmlsoap.org/soap/envelope/»> <soapenv:Header></soapenv:Header> <soapenv:Body></soapenv:Body> </soapeny:Envelope>

Для передачи зашифрованного сообщения в системы учета ЭРС, необходимо, чтобы оно соответствовало структуре SOAP-сообщения. Для этого зашифрованное сообщение поместите внутрь блока Body нового сообщения SOAP.

В соответствии со спецификацией XML Encryption Syntax and Processing (W3C) внутри блока Body формируется следующая структура данных:

<xenc:EncryptedData xmlns:xenc=«http://www.w3.org/2001/04/xmlenc#» Type=«http://www.w3.org/2001/04/xmlenc#Content» xmlns:ds=«http://www.w3.org/2000/09/xmldsig#» xmlns:sch=«http://gost34.ibs.ru/WrapperService/Schema» xmlns:wsse=«http://docs.oasis-open.org/wss/2004/01/oasis-200401-wss-wssecuritysecext-1.0 xsd» xmlns:wsu=«http://docs.oasis-open.org/wss/2004/01/oasis-200401-wss-wssecurityutility-1.0.xsd»> <xenc:EncryptionMethod Algorithm=«urn:ietf:params:xml:ns:cpxmlsec:algorithms:gost28147» /> <ds:KevInfo> <xenc:EncryptedKey xmlns:xenc=«http://www.w3.org/2001/04/xmlenc#»> <xenc:EncryptionMethod Algorithm=«urn:ietf:params:xml:ns:cpxmlsec:algorithms:transport-gost2001»/> <ds:KevInfo> <ds:X509Data> <ds:X509Certificate>... </ds:X509Certificate> </ds:X509Data> </ds:KeyInfo> <xenc:CipherData> <xenc:CipherValue>.</xenc:CipherValue> </xenc:CipherData> </xenc:EncryptedKey> </ds:KeyInfo> <xenc:CipherData> <xenc:CipherValue>..</xenc:CipherValue> </xenc:CipherData> </xenc:EncryptedData>undefined</SOAP-ENV:Body>undefined</SOAP-ENV:Envelope>

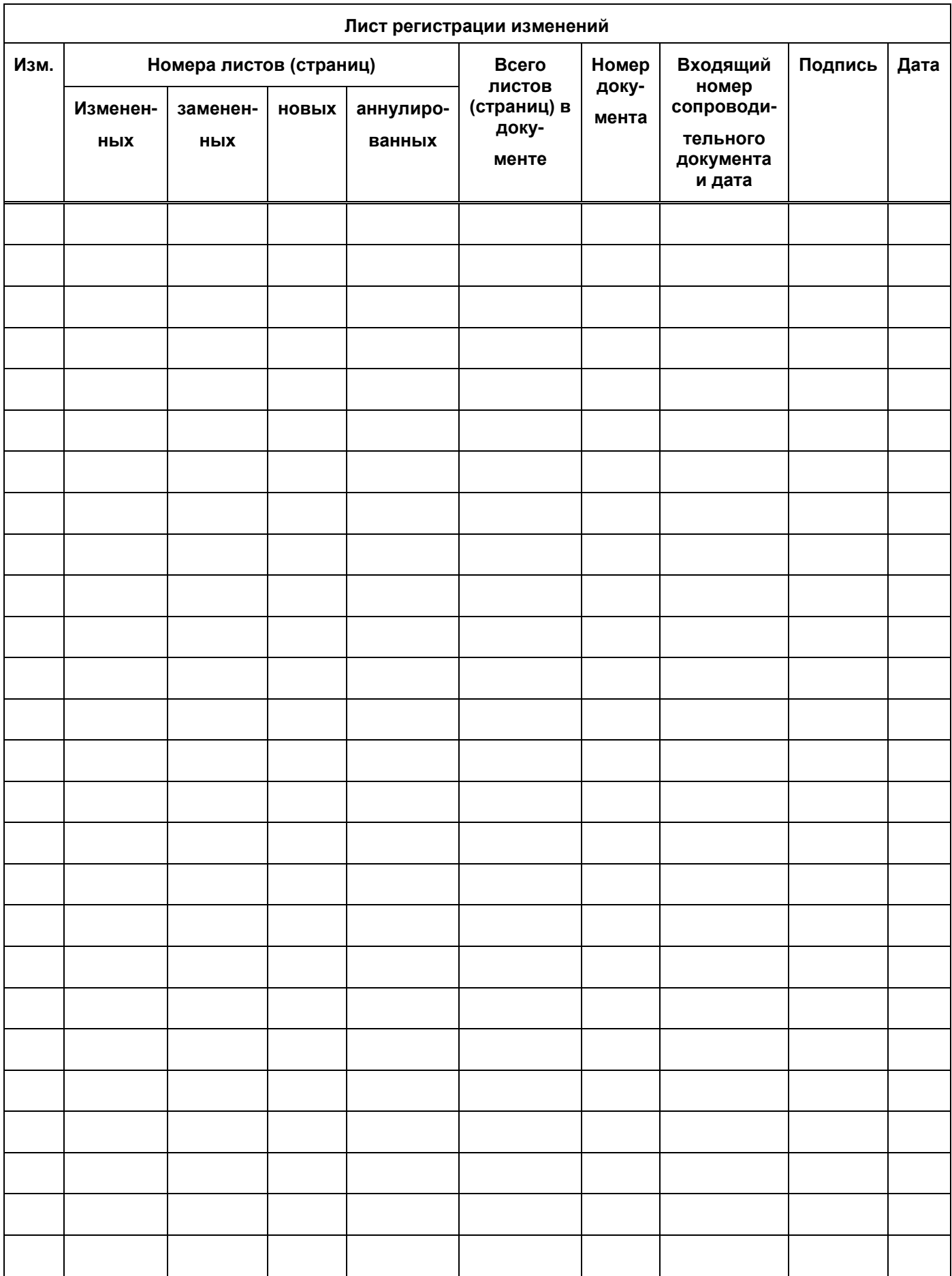